# To add a class to your student schedule

Go to www.CSUSM.edu and LOGIN to your myCSUSM Student Center

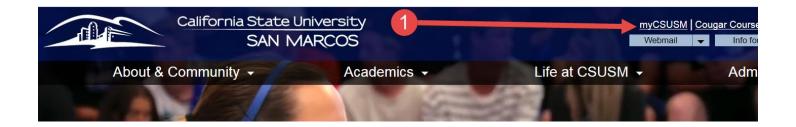

#### Enter your username and password

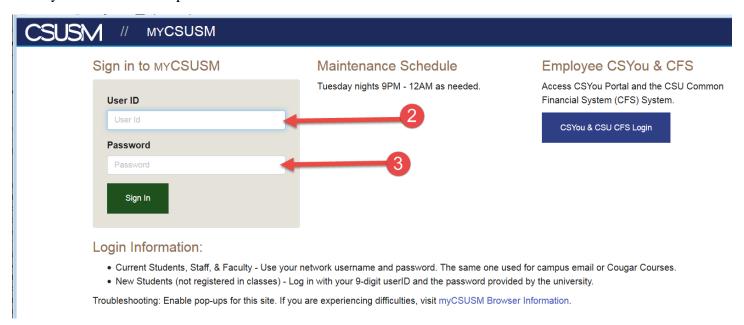

#### And click on the **Student Center**

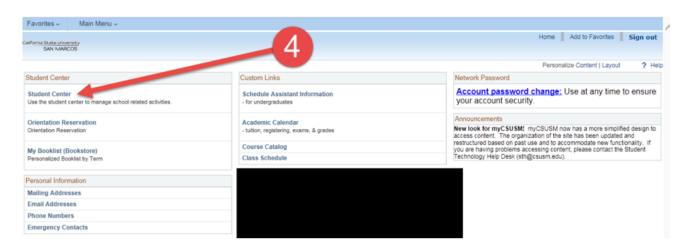

### Select the **ENROLL** option

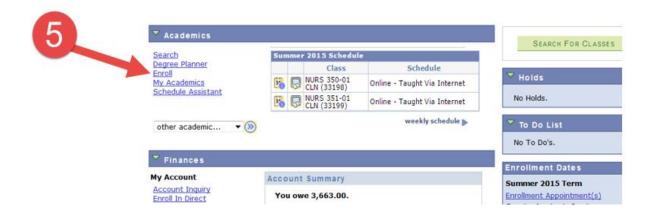

and click on the add tab

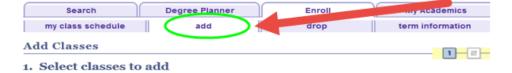

Select the correct TERM in which you wish to enroll

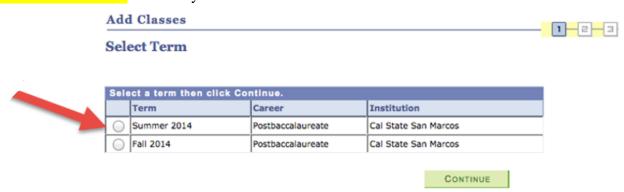

Enter the correct CLASS # provided to you in the email in the **Add to Cart** section and click the green **ENTER** button to add the class to your cart.

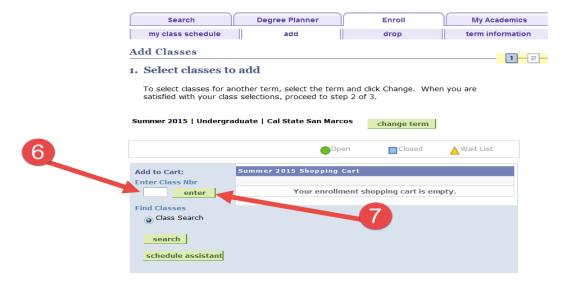

## Click the green **NEXT** button

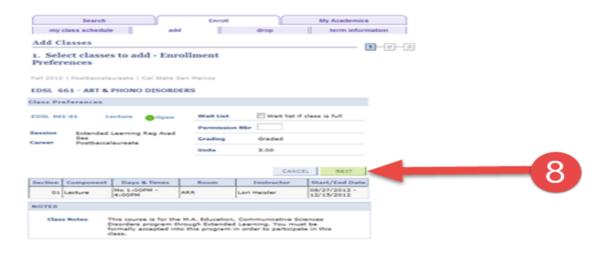

Once all of the desired classes have been added to your cart click the green PROCEED TO STEP 2 OF 3 button.

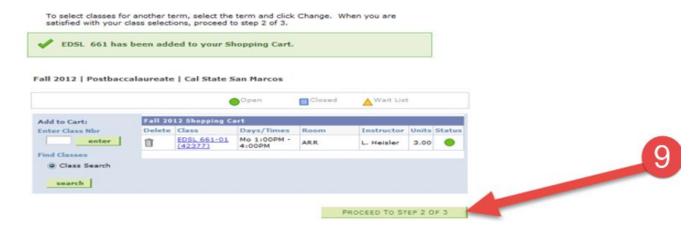

Click on the green FINISH ENROLLING button.

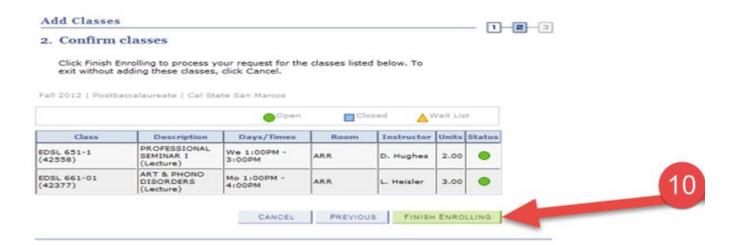

ATTENTION: There is now a pop-up when a student enrolls in an EL (Extended Learning) class through your *MyCSUSM*. After the student has selected the desired class(es) and selects the **FINISH ENROLLING** button a pop-up will appear stating you have selected an EL class. All RN-BSN classes are EL classes. However, if you did not intend on enrolling in an EL class, you are directed to remove the class(es) from your enrollment cart. If you did intend to enroll in the EL class, you must select the "YES" button to continue enrolling. Please see the screenshot below.

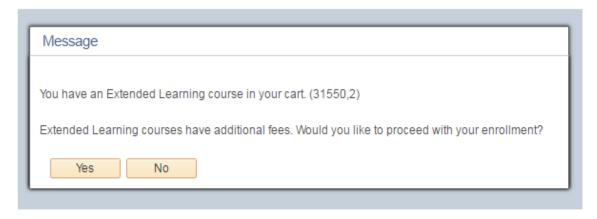

The student can opt to continue with the enrollment (YES) or go back to the Enrollment cart and delete the course (No).